## **Application process for a Limited Licence**

- 1. To apply for a Limited Licence click on [Consumer & Business Services](https://secure.cbs.sa.gov.au/LimitedLicence/) link;<http://www.cbs.sa.gov.au/>
- 2. Click 'apply & pay online' button, then expand the 'liquor and gaming' section.
- 3. Select 'Apply for a limited (one off) liquor licence' [Consumer & Business Services](https://secure.cbs.sa.gov.au/LimitedLicence/) ask if you would like to 'Lodge an Online Application' and 'Is This Limited Licence Application Partially saved' which you can select 'no' or 'yes'.
- 4. Complete online application for a Limited Liquor Licence with event information
- 5. Once you have entered the event information the last step (submit your application section) will ask you to declare & tick 'The Owner consents to the application'.
- 6. Once selected 'The Owner consents to the application' a drop down box will appear asking for the 'Owner's name (Campus Facilities Manager – CFM for relevant campus) and contact number. City East – Damien Lawson 8302 2208 Magill – Damien Lawson 8302 4576 City West – Dominic Marafioti 8302 0770

Mawson Lakes – Justin Faggotter 8302 3347

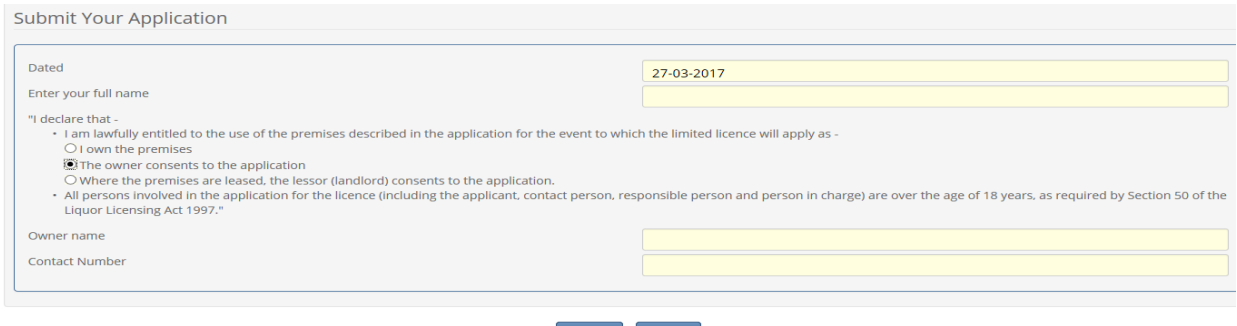

- 7. Save the application and record the generated application number.
- 8. Applicant is then required to print the online 'Application for Limited Licence' and attached to either the FM-112 'Student Group-Club-Society Function Approval' or the FM-153 Staff Function Approval' form and forward to FM Assist for the Campus Facility Manager to assess and authorise.

Fi Save Submit

- 9. Once the FM-112 'Student Group-Club-Society Function Approval' or the FM-153 Staff Function Approval' form is authorised by the CFM the applicant will need to proceed to the apply section (steps 1 to 3 of this process) and complete/submit the application for processing b[y Consumer & Business Services.](https://secure.cbs.sa.gov.au/LimitedLicence/)
- 10. You will be asked '*Is this Limited Licence Application Partially Saved'* please select '*yes*' and a drop down menu will appear asking you to enter the '*Partial Application ID*:' and '*Applicant Name*'.

## Application for a Limited Licence

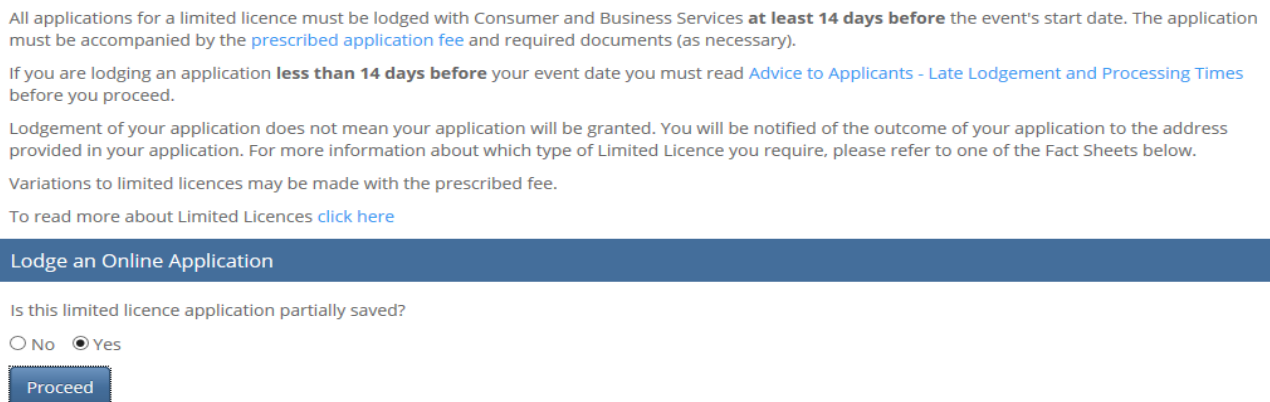

- 11. Once you have entered the *Partial Application ID*:' and '*Applicant Name*' click on '*Proceed'*
- 12. You will then be directed to your completed online application which you scroll to bottom of application and click on submit.